# **Procedimentos para geração de logs | FAQ | Sisdia/LinxMaq**

## **Assunto**

Pagina destinada a orientação de geração de logs de acordo com a necessidade.

#### $\odot$ **Atenção**

Os procedimentos para geração e envio de logs, deverão ser realizados pelo TI da empresa!

## **Procedimentos**

Para enviar os logs do EFD REINF realizar os seguintes passos:

1) Acessar via FTP o servidor Linux e caminhar para o diretório /usr/local/tomcat/logs

2) Localizar os arquivos LinxEFDReinfComWS\* e catalina.out:

Exemplo:

LinxEFDReinfComWS\_20190108.log LinxEFDReinfWS\_SISDIA\_20190108.log

3) Identificar o log desejado, baixar no windows e anexar à TP.

Para enviar um log do EVO 2016 seguir os passos como no exemplo abaixo:

- 1) Os logs do EVO 2016 são criados por acesso ao programa, ou seja, a cada acesso um novo log é criado.
- 2) Acessar o programa onde foi detectado o problema, (Ex: ENTR1000) e anotar o número da sessão que fica no canto superior direito, abaixo do nome da filial.

Exemplo: Session: e57a36634620f66d5ec1cc1021c8f26f.2

3) Simular a situação relatada.

4) Acessar via FTP o servidor Linux e caminhar para o diretório /usr/local/genero25/gas/appdata/log/j2eedispatch.

Dentro deste diretório, haverá a pasta de log com a data do dia invertida (Ex: ..\20171201).

/usr/local/genero25/gas/appdata/log/j2eedispatch/20171201

5) Dentro da pasta do dia, buscar os arquivos que contem o número da sessão na descrição. Exemplo:

vm-f7d1e151d0828e69ab8ba921e4a9b016.log

webproxy-f7d1e151d0828e69ab8ba921e4a9b016.log

Exemplo de um comando para listar os arquivos de log:

ls -la \*f7d1e151d0828e69ab8ba921e4a9b016\*

5) Identificar o log desejado, baixar no windows e anexar a TP.

Para enviar deverá realizar os seguintes passos:

1) Acessar via FTP o servidor Linux e caminhar para o diretório "/usr/local/genero/gas/log" e copiar o log do dia.

cp gasd-20180301.log gasd-20180301.bkp

Obs: Se não tiver o log reiniciar o Gas acessando o Linux como root e alterando para fourjs, comando "su - fourjs". Após alterção para fourjs digitar o comando

./ReiniciarGasD.sh

2) Acessar o diretório "/usr/local/genero25/gas/appdata/app" para EVO2016 ou "/usr/local/genero/gas/app" para Evolution e editar o arquivo "standard.xcf" e incluir a linha

<ENVIRONMENT\_VARIABLE Id="FGLSQLDEBUG">3</ENVIRONMENT\_VARIABLE>

Obs: Inclua esta linha do debug, abaixo da ultima linha do arquivo iniciada com " <ENVIRONMENT\_VARIABLE \*"

<ENVIRONMENT VARIABLE Id="FGLSQLDEBUG">3</ENVIRONMENT VARIABLE>

3) Zerar a log do dia com o comando:

> gasd-20161122.log

4) Simular a mensagem.

5) Acessar o diretório "/usr/local/genero/gas/log" e copiar o log do gas com o erro simulado para \*.erro.

cp gasd-20180301.log gasd-20180301.erro

6) enviar o log "gasd-20180301.erro" para analise.

7) Identificar o log, baixar no windows e anexar a TP.

8) Remover a linha inserida no passo "2" para que o arquivo de log não aumente de tamanho, comprometendo o espaço do servidor.

Para enviar deverá realizar os seguintes passos:

1) O log do Linx DMS Monitor NF-e, fica no servidor onde está instalada a aplicação Linx DMS Monitor NF-e

2) Acessar o servidor onde esta instalação a aplicação Linx DMS Monitor NF-e

3) Acessar o diretório de instalação da aplicação. Normalmente em "C:\Program Files (x86)\Apache Software Foundation\Tomcat 6.0\webapps\LinxDMSMonitorNFeWS".

4) No diretório ..\LinxDMSMonitorNFeWS localizar o arquivo:

LinxDMSMonitorNFeWS.log

5) Identificar o log e anexar a TP.

Para enviar deverá realizar os seguintes passos:

1) O log do Linx DMS NF-e, fica no servidor onde está instalada a aplicação Linx DMS NF-e

2) Acessar o servidor onde esta instalação a aplicação Linx DMS NFe

3) Acessar o diretório de instalação da aplicação. Normalmente em "C:\Program Files\Linx DMS NF-e" ou "C:\Arquivos de Programas\Linx DMS NF-e".

4) No diretório de instalação posicionar no diretório ..\log.

5) Localizar o arquivo:

DMSNFeServer\_AAAAMMDD.log

### onde:

AAAA = Refere-se ao ano da NF com 4 dígitos.

MM = Refere-se ao mês da NF com 2 dígitos.

DD = Refere-se ao dia da NF com 2 dígitos

6) Identificar o log, baixar no windows e anexar a TP.

Para enviar deverá realizar os seguintes passos:

1) Os logs são gerados em dois momentos. No primeiro momento entre o Sisdia/LinxMaq e o Linx DMS NFC-e e no segundo momento entre o Linx DMS NFC-e e o MID-e Client.

2) Para o primeiro log gerado da comunicação entre o Sisdia/LinxMaq e Linx DMS NFC-e, deverá localizar no diretório "C:\LinxDMSNFC-e" da estação onde foi instalado a aplicação os arquivos:

20180910\_MID-e.log

20180910\_LinxDMSNFC-e.log

Observação os arquivos iniciam pela data de geração da NFC-e invertida.

3) Para o segundo log gerado da comunicação entre o Linx DMS NFC-e e o MID-e Client, deverá localizar no diretório " C:\Program Files (x86)\Linx Sistemas\Linx MIDe Client\log" os arquivos:

Log2018091010.txt

LogServicos2018091010.txt

LogTela2018091011.txt

NFCe2018091011.txt

Observação os arquivos terminam pela data de geração da NFC-e invertida e a sequência. Será necessário o envio de todas as sequências.

4) Identificar os logs das duas comunicações, baixar no windows e anexar a TP.

Para enviar o log referente a NFS-e executar os procedimentos abaixo:

Observação: Para analise de NFS-e são necessários 3 logs. Log do DiaNFSe (log2019 6 01.dslog), log do IntegradorNFSe (integrador nfse CNPJ 20170601.log) e log do System Net Trace (System.Net.trace. 20190601.log). Os logs devem ser da data de emissão do RPS/Nota Fiscal, para consultar a data de emissão acesse o NOTA2400 e consulte o RPS/Nota Fiscal que será analisado.

1) Para enviar o log do DiaNFSe:

1.1) Acessar via FTP o servidor Linux e caminhar para o diretório ../usr/local/tomcat/webapps/dianfse/log. Neste diretório os logs são gravados por data, como por exemplo um log do dia 01/06/2019 terá o arquivo com seguinte formato "log2019\_6\_01.dslog". Identificar o log, baixar no windows.

2) Para enviar o log do IntegradorNFSe e System Trace Net:

2.1) No Dianfe, em "Configuração de Parâmetros",na aba "Básica", verificar o ip informado no campo "Endereço do serviço", este é o ip da estação onde está instalado o integrador.

2.2) Para o log do IntegradorNFSe, acessar a estação identificada e caminhar para o diretório "C:\Inetpub\Services\IntegradorNFSe\bin\log\_CNPJ". Os logs são gravados por data, como por exemplo um log do dia 01/06 /2019 terá o arquivo com seguinte formato "integrador\_nfse\_CNPJ\_20170601.log". Identificar o log e baixar no windows.

2.3) Para o log do System Net Trace, acessar a estação identificada e caminhar para o diretório "C:\Inetpub\Services\IntegradorNFSe\". Os logs são gravados por data, como por exemplo um log do dia 01/06/2019 terá o arquivo com seguinte formato "System.Net.trace.20190601.log". Identificar o log e baixar no windows.

3) Identificar os logs baixados, compactar e anexar a TP.

Para enviar o log referente ao SisdiaFX executar os procedimentos abaixo:

Observação: Os logs são gerados por sessão ou seja a cada acesso ao sistema.

1) Na tela de login ative a gravação do log detalhado.

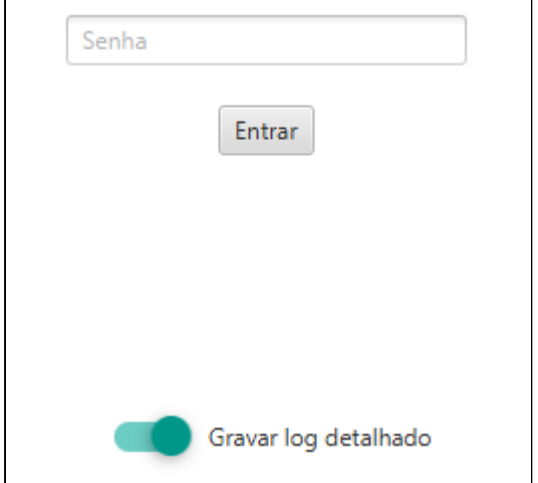

2) Simule a mensagem do sistema ou confirme a gravação de algum campo.

Exemplo: Mensagem **Periodo contem NF-e nao autorizada. Verifique-Ctrl-O** ao gerar o livro de saída.

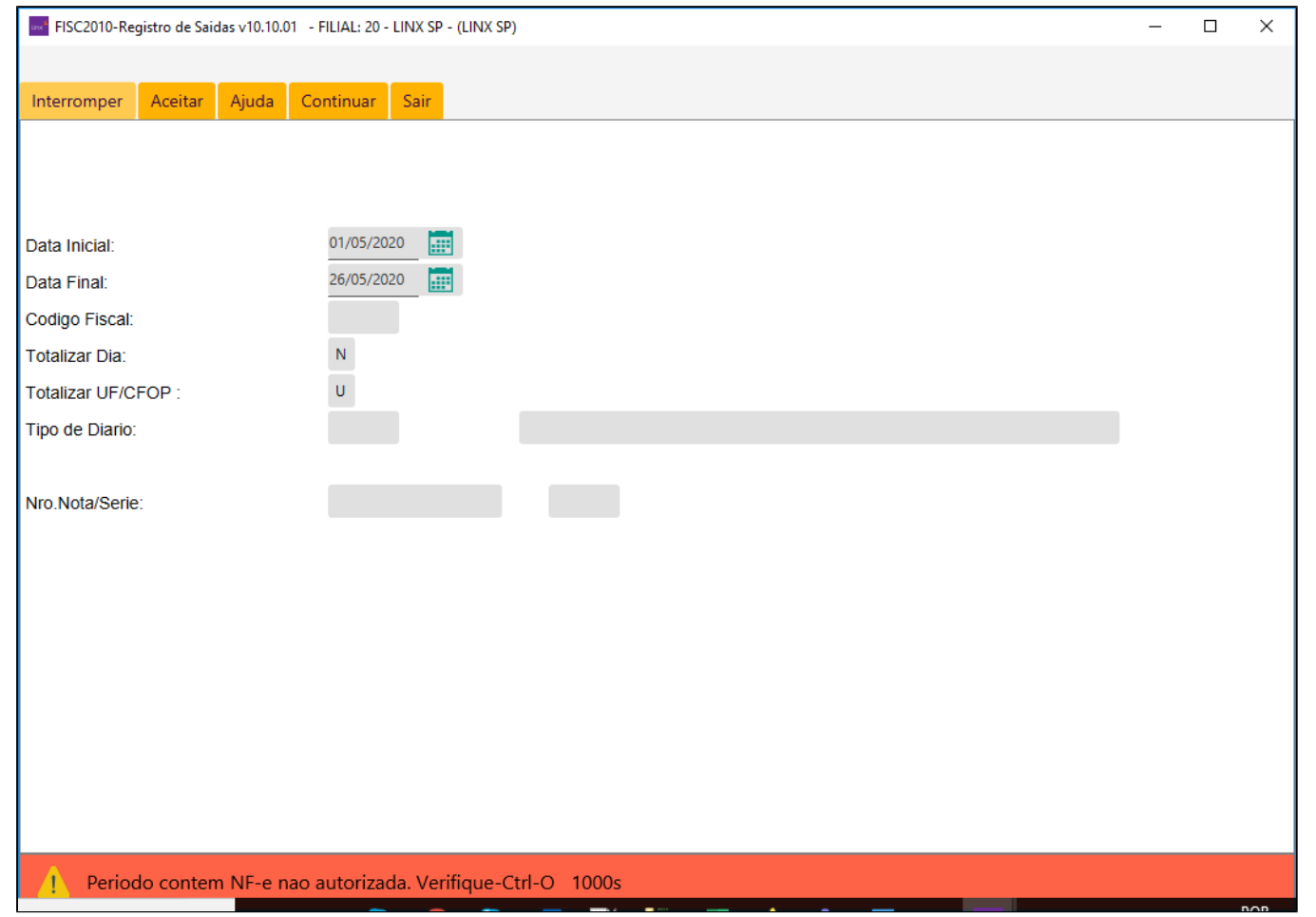

3) Na estação do usuário, acesse o menu principal do SisdiaFX e clique no **numero da sessã**o e no **log local** no canto inferior esquerdo.

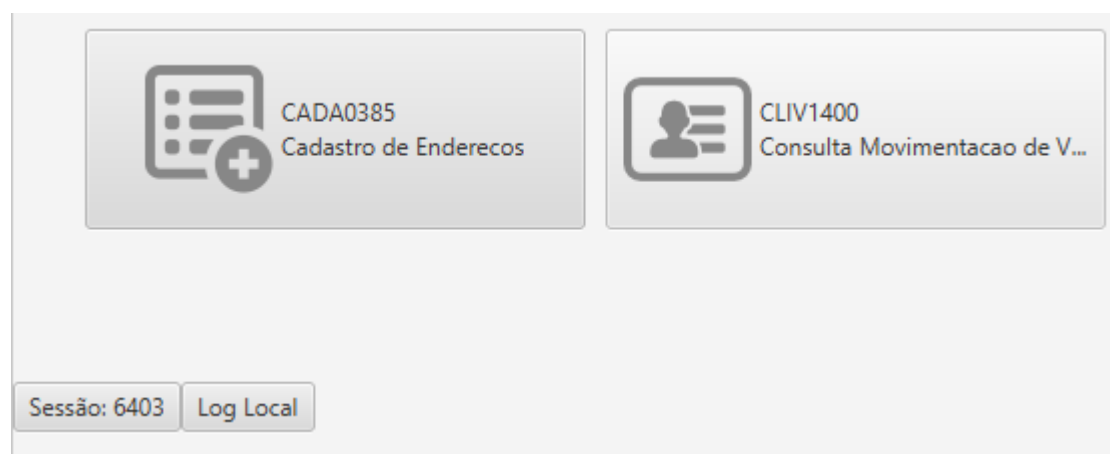

3.1) Ao clicar no **numero da sessão** será aberto no browser o log com o numero da sessão.

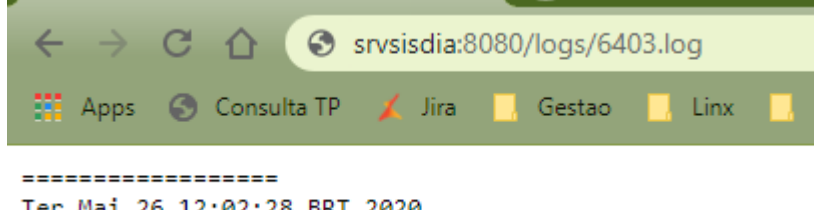

Ter Mai 26 12:02:28 BRT 2020 --------> EXECFGL: 5

Certifique que a mensagem da tela ou a informação do campo esta no log.

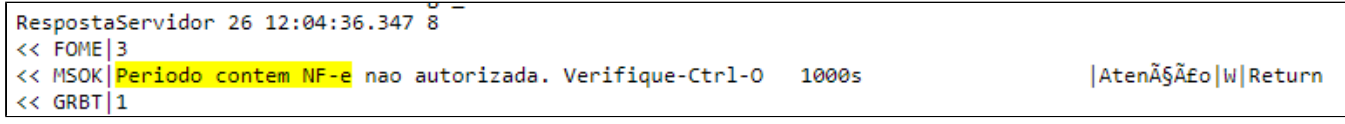

Tecle "<ctrl> + S" para salvar o arquivo.

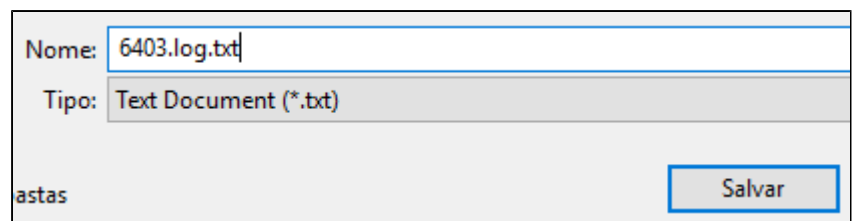

3.2) Ao clicar no **Log Local** será aberto no editar de texto padrão o log.

Certifique que a mensagem da tela ou a informação do campo esta no log.

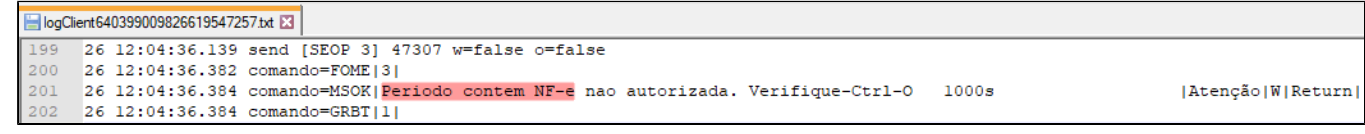

Ξ

Salve o arquivo

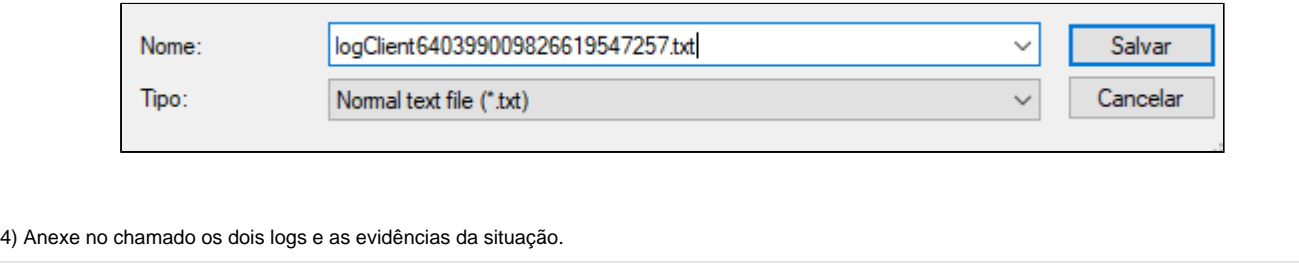